# <span id="page-0-1"></span>**Modifier un widget de zone de texte**

Publié: 2023-09-19

Si vous souhaitez inclure un texte explicatif à côté des graphiques de votre tableau de bord ou afficher le logo d'une entreprise dans votre tableau de bord, vous pouvez modifier un widget de zone de texte. Le widget de zone de texte vous permet d'afficher du texte, des liens, des images ou des exemples de mesures dans votre tableau de bord.

Le widget de zone de texte prend en charge Markdown, une syntaxe de formatage simple qui convertit du texte brut en HTML avec des caractères non alphabétiques, tels que "#" ou "\*". Les nouveaux widgets de zone de texte contiennent des exemples de Markdown. Un widget de zone de texte est automatiquement fourni chaque fois que vous [créez un tableau de bord](https://docs.extrahop.com/fr/9.4/create-dashboard)  $\mathbb Z$ . Vous pouvez également [ajouter un widget de zone](https://docs.extrahop.com/fr/9.4/edit-dashboard-layout) de texte à la présentation de votre tableau de bord E.

Pour modifier un widget de zone de texte existant, procédez comme suit :

- 1. Connectez-vous au système ExtraHop via https://<extrahop-hostname-or-IP-address>.
- 2. En haut de la page, cliquez sur **Tableaux de bord**.
- 3. Dans le dock des tableaux de bord, sélectionnez un tableau de bord contenant la zone de texte que vous souhaitez modifier.
- 4. Cliquez sur le menu de commande : dans le coin supérieur droit et sélectionnez Modifier la mise en **page**.
- 5. Cliquez sur la zone de texte.
- 6. Saisissez et modifiez le texte dans le volet gauche de l'éditeur.

Le texte de sortie HTML s'affiche dynamiquement dans le volet d'aperçu de droite. Avec Markdown, vous pouvez mettre en forme les types de contenu suivants :

- [Mettre en forme du texte](#page-0-0)
- [Ajouter des images](#page-1-0)
- [Ajouter des exemples de métriques](#page-2-0)
- 7. Cliquez sur **Enregistrer** pour fermer l'Explorateur de métriques.

### <span id="page-0-0"></span>**Formatage du texte en Markdown**

Le tableau suivant présente les formats Markdown courants qui sont pris en charge dans le widget de zone de texte.

**Note:** D'autres exemples de formats Markdown sont fournis dans les [Guides GitHub : Maîtriser](https://guides.github.com/features/mastering-markdown/) [Markdown](https://guides.github.com/features/mastering-markdown/)  $\mathbb{E}$ . Cependant, toutes les options de formatage de la syntaxe Markdown ne sont pas prises en charge dans le [widget de zone de texte](#page-0-1) ExtraHop.

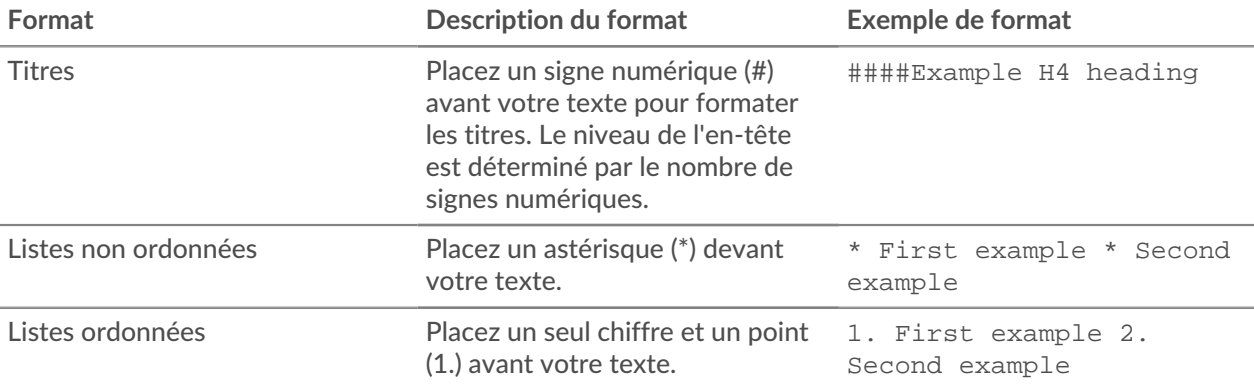

# ExtraHop **@**

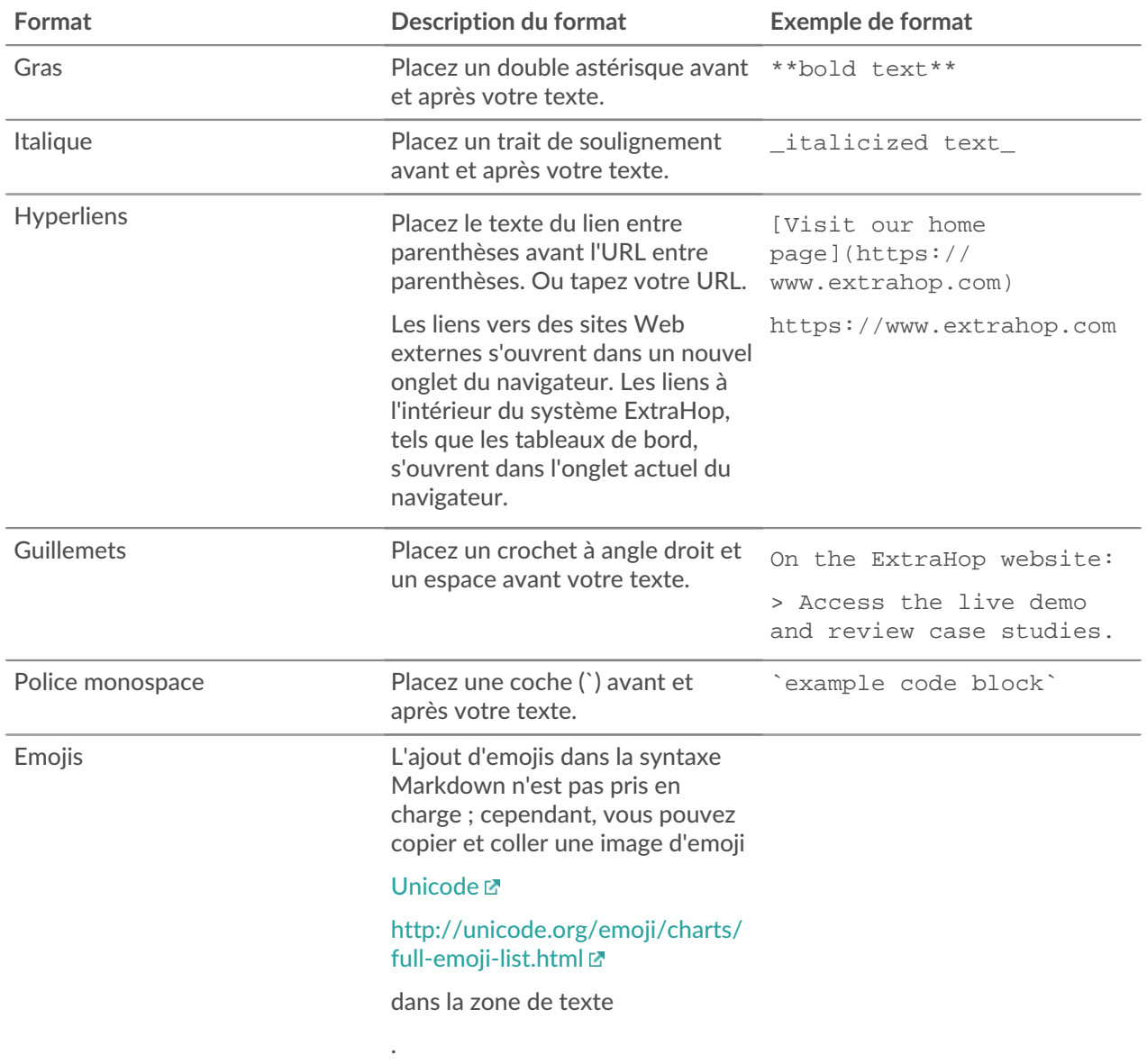

### <span id="page-1-0"></span>**Ajouter des images en Markdown**

Vous pouvez ajouter des images au widget de la zone de texte en créant un lien vers celles-ci. Assurez-vous que votre image est hébergée sur un réseau accessible au système ExtraHop.

Les liens vers les images doivent être spécifiés dans le format suivant :

![<alt\_text>](<file\_path>)

Où *<alt\_text>* est le texte alternatif pour le nom de l'image et *<file\_path>* est le chemin de l'image. Par exemple :

![Graph](/images/graph\_1.jpg)

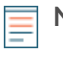

**Note:** Vous pouvez également ajouter des images en les encodant en Base64. Pour plus d'informations, consultez le post suivant sur le forum ExtraHop, ["Putting Images in Text](https://forums.extrahop.com/t/putting-images-in-text-boxes/270) [Boxes](https://forums.extrahop.com/t/putting-images-in-text-boxes/270)  $Z$ ".

## <span id="page-2-0"></span>**Ajouter des exemples de mesures en Markdown**

Vous pouvez écrire une requête métrique pour inclure une valeur métrique en ligne avec le texte dans le widget de la zone de texte. Par exemple, pour montrer combien de serveurs web ont renvoyé une erreur 404, vous pouvez ajouter une requête métrique à une phrase et la valeur est mise à jour dans le texte.

L'exemple suivant montre le format de base pour écrire des requêtes métriques :

```
%%metric:{ "metric category" : "<metric category>",
 "object_type" :"<object_type>", "object_ids" : [object_id],
 "metric_specs" : [ { "name" :"<metric_spec>" } ] }%%
```
Pour localiser les valeurs object\_type, metric\_spec et metric\_category d'une métrique, procédez comme suit :

- 1. Cliquez sur **Paramètres**
- 2. Cliquez sur **Catalogue de métriques**.
- 3. Saisissez le nom de la métrique dans le champ de recherche.
- 4. Sélectionnez la métrique et notez les valeurs de metric category, object type, et metric\_spec dans la section Paramètres de l'API REST.

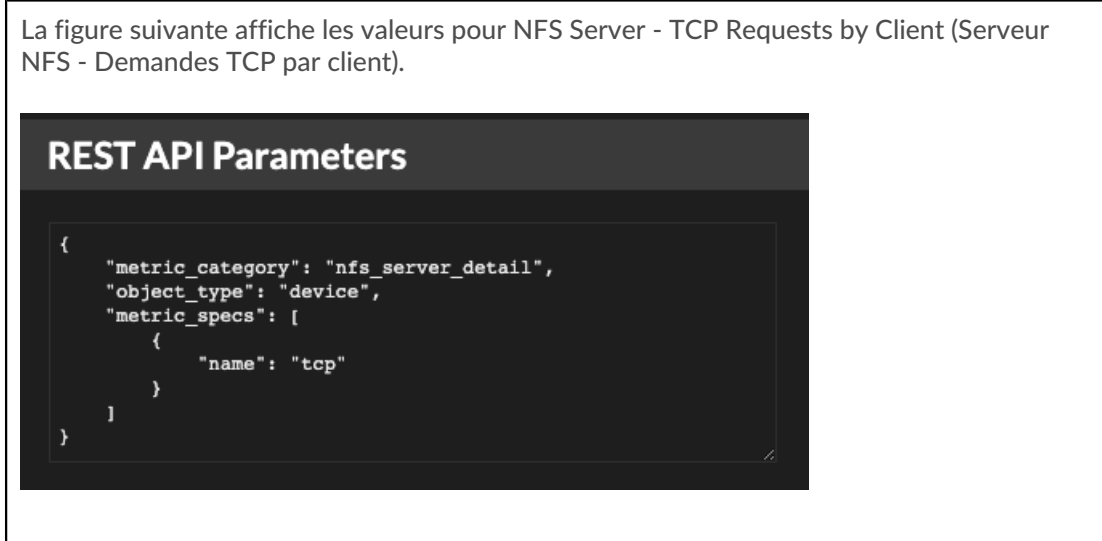

Pour localiser le site object\_id pour un dispositif, un groupe de dispositifs ou un autre bien, procédez comme suit :

- 1. Cliquez sur **Assets (Actifs**), puis sur un type d'actif dans le volet de gauche.
- 2. Cliquez sur le nom du poste souhaité, puis ouvrez la fenêtre des propriétés.
- 3. Notez la valeur affichée pour l'ID de l'API REST.

La figure suivante affiche les propriétés d'un dispositif dont l'ID est 18697.

# ExtraHop **@•**

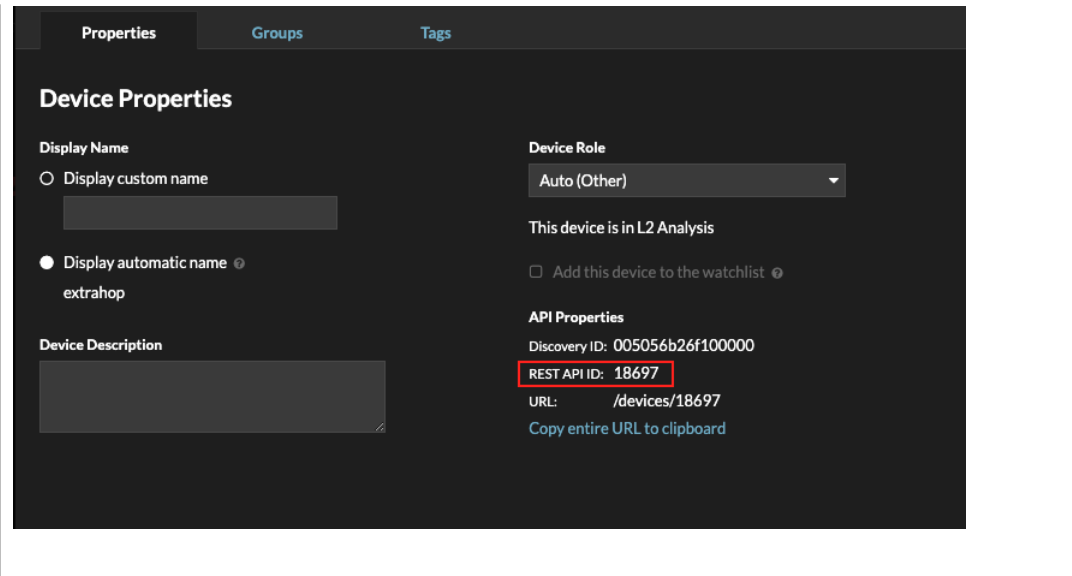

Une fois que vous avez localisé les valeurs de la métrique que vous souhaitez afficher, ajoutez-les à la requête de métrique dans l'éditeur de texte. La valeur sera affichée dans le widget texte.

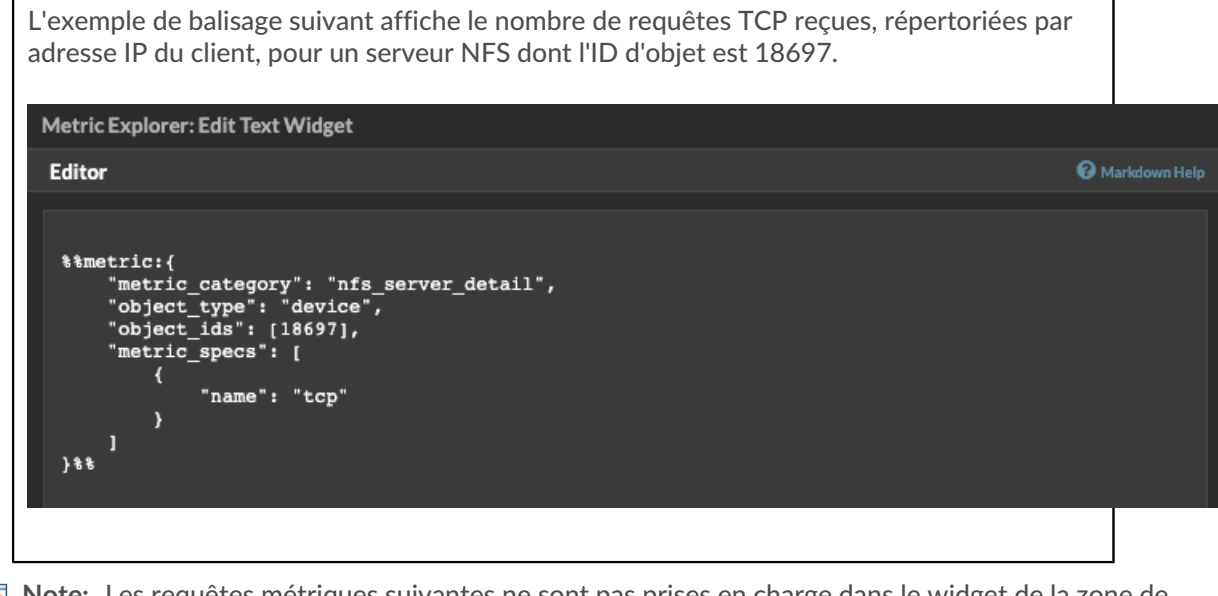

**Note:** Les requêtes métriques suivantes ne sont pas prises en charge dans le widget de la zone de texte :

- Requêtes de séries temporelles
- Calculs de la moyenne
- Plusieurs ID d'objet
- Plusieurs metric spec
- Percentiles multiples

#### **Exemples de requêtes métriques pour le widget zone de texte**

Les exemples suivants vous montrent comment écrire des requêtes de métriques de premier niveau, ou de base, pour des objets d'application, de périphérique et de réseau. Vous pouvez également écrire une requête pour des métriques détaillées.

#### **Métriques d'application**

Pour spécifier l'objet All Activity, l'adresse object\_ids est "0".

Cet exemple de requête montre comment récupérer des métriques HTTP à partir de l'objet d'application Toutes les activités et affiche la sortie suivante : "Getting [value] HTTP requests and [value] HTTP responses from All Activity."

```
Getting % f(x) * Getting \{0\}, "object type" : "application", "object ids" : [0],
"metric_category" : "http", "metric_specs" : [{"name" : "req"}] }%HTTP
requests and %%metric:{ "object_type" : "application", "object_ids" : [0],
"metric_category" : "http", "metric_specs" : [{"name" : "rsp"}] }%% HTTP
responses from All Activity.
```
#### **Métriques d'appareil**

Vous devez spécifier un client ("\_client") ou un serveur ("\_server") dans le champ metric\_category. Pour récupérer les mesures d'un appareil spécifique, spécifiez le numéro d'identification de l'objet de l'appareil dans le champ object\_ids. Pour récupérer l'identification de l'objet de l'appareil (deviceOid), recherchez l'objet de l'appareil dans la recherche globale d'ExtraHop. Sélectionnez l'appareil dans les résultats de la recherche. La valeur "deviceOid=" sera intégrée dans la chaîne de requête de l'URL.

Cet exemple de requête montre comment récupérer des métriques à partir d'un objet client de périphérique et affiche le résultat suivant : "Getting [value] CLIENT DNS response errors from a specific device."

```
Getting %%metric:{"object_type" : "device", "object_ids" : [8],
 "metric_category" : "dns_client", "metric_specs" : [{"name" :
 "rsp_error"}] }% CLIENT Erreurs de réponse DNS d'un périphérique
spécifique.
```
Cet exemple de requête montre comment récupérer des métriques à partir d'un objet serveur de périphérique et affiche la sortie suivante : "Getting [value] SERVER DNS response errors from a specific device."

```
Getting %%metric:{ "object_type" : "device", "object_ids" : [156],
"metric_category" : "dns_server", "metric_specs" : [{"name" :
 "rsp_error"}] }%% SERVER Erreurs de réponse DNS d'un périphérique
spécifique.
```
#### **Métriques de réseau**

Pour spécifier tous les réseaux, object type est "capture" et object ids est "0". Pour spécifier un VLAN particulier, object\_type est "vlan" et object\_ids est le numéro du VLAN.

Cet exemple de requête montre comment récupérer les métriques pour tous les réseaux et affiche la sortie suivante : "Getting [value] broadcast packets from all networks."

```
Obtenir %%metric:{ "object_type" : "capture", "object_ids" :
[0], "metric_category" : "net", "metric_specs" : [{"name" :
 "frame_cast_broadcast_pkts"}] }%% broadcast packets from all networks.
```
Cet exemple de requête montre comment récupérer les métriques pour un VLAN spécifique et affiche la sortie suivante : "Getting [value] broadcast packets from VLAN 3."

```
Getting %%metric:{ "object_type" : "vlan", "object_ids" :
[3], "metric_category" : "net", "metric_specs" : [{"name" :
"frame_cast_broadcast_pkts"}] }%% paquets de diffusion du VLAN 3.
```
#### **Métriques de groupe**

Pour spécifier un groupe, object\_type est "device\_group". Vous devez spécifier un client ("\_client") ou un serveur ("\_server") dans metric\_category. Le object\_ids pour le groupe spécifique doit être récupéré à partir de l'explorateur de l'API REST.

Cet exemple de requête montre comment récupérer les métriques pour tous les réseaux et affiche le résultat suivant : "Getting [value] HTTP responses from the HTTP Client Device Group."

```
Getting %%metric:{ "object_type" : "device_group", "object_ids" : [17],
"metric_category" : "http_client", "metric_specs" : [{"name" : "req"}] }%%
Réponses HTTP du groupe de périphériques HTTP Client.
```
#### **Métriques détaillées**

Si vous souhaitez récupérer des métriques détaillées, votre requête de métrique doit contenir des paramètres clés supplémentaires, tels que key1 et key2 :

- type\_objet
- objets id
- catégorie\_métriques
- spécification métrique
	- nom
	- clé1
	- clé2

.

Les paramètres clés servent de filtre pour l'affichage des résultats des mesures détaillées. Pour les métriques détaillées non personnalisées, vous pouvez récupérer les paramètres de métriques détaillées à partir du catalogue de métriques. Par exemple, tapez HTTP Responses by URI, puis consultez les valeurs des paramètres dans la section REST API Parameters.

**Important:** Vous devez fournir l'adresse object ids dans votre requête

Cet exemple montre comment récupérer les requêtes HTTP par URI pour l'application All Activity (object\_ids est "0") :

```
%%metric:{ "object_type" : "application", "object_ids" : [0],
 "metric_category" : "http_uri_detail", "metric_specs" : [{"name" :
 "req"}] }%%
```
Cet exemple de requête vous montre comment récupérer les requêtes HTTP par URI qui contiennent une valeur clé pour "pagead2" pour l'application All Activity (object idsest "0") :

```
%%metric:{ "metric_category" : "http_uri_detail", "object_type" :
 "application", "object_ids" : [0], "metric_specs" : [ { "name" : "req",
 "key1" : "/pagead2/" } ] }%%
```
Cet exemple de requête montre comment récupérer les métriques de comptage pour tous les réseaux et affiche le résultat suivant : "Getting [value] detail ICA metrics on all networks."

```
Obtenir %%metric:{ "object_type" : "capture", "object_ids" : [0],
 "metric_category" : "custom_detail", "metric_specs" : [{"name" :
 "custom_count", "key1" : "network-app-byte-detail-ICA" }] }%% détaille les
métriques ICA sur tous les réseaux.
```
Cet exemple de requête montre comment récupérer une statistique de jeu de données personnalisé avec des clés topn et des percentiles, et affiche la sortie suivante : "The fifth percentile is: [value]."

```
Le cinquième centile est : %%metric:{ "object_type" : "vlan", "object_ids" :
 [1], "metric_category" : "custom_detail", "metric_specs" : [{"name" :
"custom_dset", "key1" : "myCustomDatasetDetail", "key2" : "/10.10.7/",
"calc_type" : "percentiles", "percentiles" : [5] }] }%% .
```
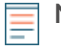

**Note:** Lesmétriques des jeux d'échantillons ne sont pas prises en charge dans le widget de la zone de texte. Par exemple, l'ajout du paramètre "calc\_type": "mean" à votre requête de zone de texte n'est pas pris en charge.